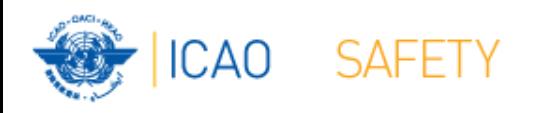

# **Frequency Finder 2 Integrity check, COM list 3 buttons and Query**

**Workshop** 

Dakar, Senegal, 24 – 28 April 2017

Presented by

Loftur Jonasson ICAO/HQ

Mie Utsunomiya ICAO/HQ

Robert Witzen

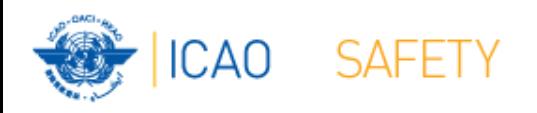

## **Home Page VHF COM list 3 (1)**

- "Go to COM list 3" triggers the integrity check.
- COM list 3 is the main page to:
	- Add, modify, delete frequency assignments
	- Browse and Query COM list 3
	- Test compatibility of frequency assignments
	- View calculation results
	- Export database or parts of it

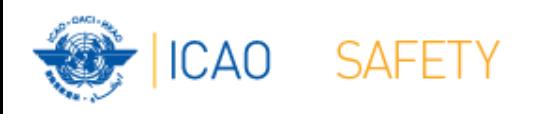

### **Home Page VHF COM list 3 (2) Integrity Check**

- Find records same Key (partially duplicates)
- Find records with empty essential fields
- Records outside the range 117.975 – 137 MHz
- Find draft records
- Request user which record to keep
- User intervention (keep/repair)
- User intervention (keep/repair)
- User intervention (keep/convert/delete)

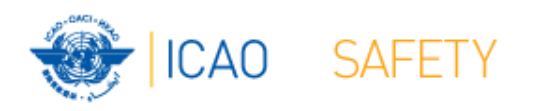

### **VHF COM list 3 (2) Buttons (1)**

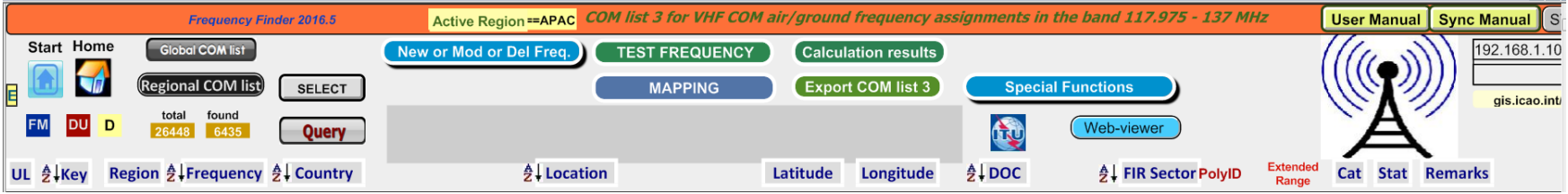

#### • Navigation buttons:

- Start Go to Start Page of Frequency Finder
- Home Go to Home Page VHF COM of Frequency Finder
- DU Find recently downloaded frequency assignments
- D Find draft frequency assignments

#### • Query/Find buttons

- Global COM list Display the Global COM list 3
- Regional COM list Display the Regional COM list 3 for the Active Region
	- Query Start query the COM list 3
- 
- 
- Select Select Select specific frequency assignments from COM list 3
- Active Find Return last Query/Selection

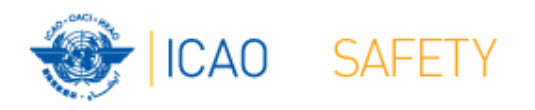

### **VHF COM list 3 (3) Buttons (2)**

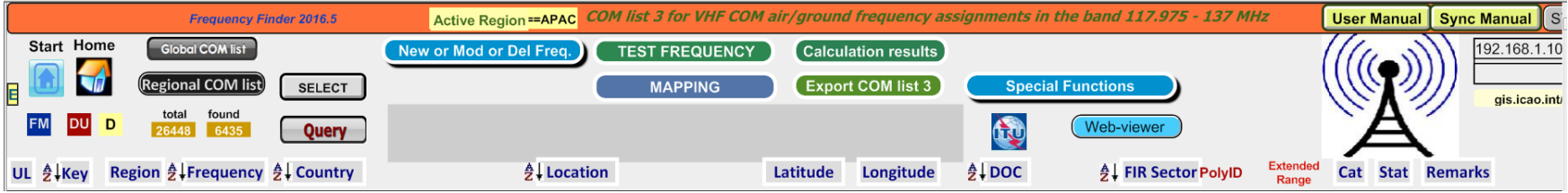

- Functions (buttons):
	- New or Mod or Del Freq.:Adds, modifies or deletes frequency assignment
	-
	-
	- Test Frequency Test compatibility of single frequency or selection – Mapping Displays on map coverage of single or found frequencies
	- Calculation results Display calculation results of recent and previous compatibility calculations
	- Export COM list 3 Export COM list 3 (or a selection) in FileMaker or Excel format
- Special Functions (drop down menu):
	- Go to Table Historical Display the table Historical
	- Integrity check restart Restarts the Integrity Check manually

Note: Not all functions are listed here

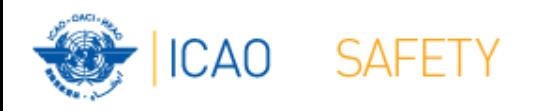

#### **VHF COM list 3 (4) Query / Select (1)**

- Query/Select buttons
	- Query Start query the COM list 3
	- Select Select specific frequency assignments from COM list 3
	- Active Find Return last Query/Selection

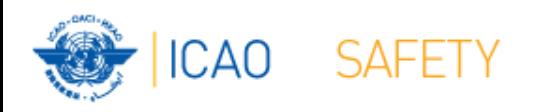

### **VHF COM list 3 (5) Query (1)**

• Query button – start query page Query database

– Select Region

If no country is selected, button **Find** returns COM list 3 for the selected Region

– Select Country (optional) –

If no Location is selected, button **Find** returns COM list 3 for the selected country

Select Location (optional) –

Button **Find** returns the COM list 3 for the selected Location

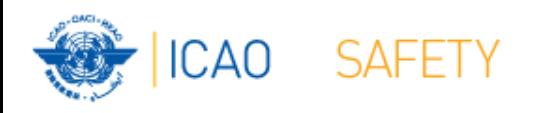

### **VHF COM list 3 (6) Query (2)**

- Query button start query page Query database
	- Select Region
	- Select Country (optional)
	- Select Location (optional)
	- Select either Frequency, Service or FIR Sector (optional, selection is mutually exclusive) )
	- Click button *Find*

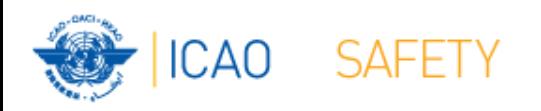

### **VHF COM list 3 (7) Query (3)**

- Query Select Frequency, Service or FIR Sector
	- Selection of Frequency, Service or FIR Sector is mutually exclusive. Only one (1) parameter can be selected.
	- Button *Find* returns the COM list 3 with the found frequencies, Services or FIR Sectors for the selected:
		- Region, If no Country/Location was selected
		- Country, if no Location was selected
		- Location, if a Location was selected
- Button New Query Enter or re-enter query parameters
- Button Modify/Redo last find: Enters the query parameters for the most recent query
- Button Regional COM list 3 Returns the COM list 3 for the *Active*  Region
- *Note: To be expanded with search for Extended Range stations*

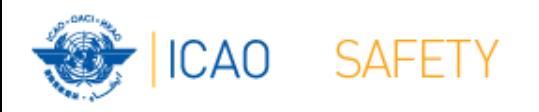

#### **VHF COM list 3 (8) Selection (1)**

#### • Button *SELECT*

- 1 Click button *SELECT* to select current (active) frequency
- Button *SELECT* gets a red background
- 2. Click any other frequency assignment to be added to the selection
- 3. When selection is complete click button *SELECT*
- *4.* Button *SELECT* gets green background and returns the manual selection of frequency assignments.
- 5. Button *Active Find* becomes active for quick redo of the selection/find
- 6. Click button *SELECT* to remove the selection (or previous query).